# 配置Microsoft Windows XP iSCSI主機到 MDS/IPS-8 Ī

### 目錄

[簡介](#page-0-0) [必要條件](#page-0-1) [需求](#page-0-2) [採用元件](#page-0-3) [慣例](#page-1-0) [背景理論](#page-2-0) [設定](#page-2-1) [網路圖表](#page-3-0) [組態](#page-3-1) [驗證](#page-4-0) [疑難排解](#page-5-0) [疑難排解程式](#page-5-1) [相關資訊](#page-21-0)

# <span id="page-0-0"></span>簡介

Cisco的iSCSI驅動程式位於伺服器上,是iSCSI解決方案的關鍵元件。這些iSCSI驅動程式會攔截 SCSI命令,將其封裝到IP資料包中,然後將其重定向到Cisco SN 5420、Cisco SN 5428、Cisco SN 5428-2或Cisco MDS/IPS-8。本文檔提供了使用Microsoft Windows XP iSCSI到MDS/IPS-8的主 機的配置示例。

## <span id="page-0-1"></span>必要條件

### <span id="page-0-2"></span>需求

嘗試此設定之前,請確保符合以下要求:

• 在MDS 9000上建立iSCSI配置之前,需要安裝與運行Microsoft Windows XP的PC相容的 iSCSI驅動程式。用於Windows 2000/XP/2003的最新版本的Cisco iSCSI驅動程式可在 Cisco.com上的[Cisco iSCSI Drivers](//www.cisco.com/cgi-bin/tablebuild.pl/sn5420-scsi)(僅限註冊客戶)頁面上找到。檔案的名稱是Win2k的Cisco iSCSI驅動程式版本版本號,可以在此頁上的表中找到。

### <span id="page-0-3"></span>採用元件

本文中的資訊係根據以下軟體和硬體版本:

- 使用Microsoft Windows XP和Cisco iSCSI驅動程式版本3.1.2的PC
- Cisco MDS 9216與軟體版本1.1.2

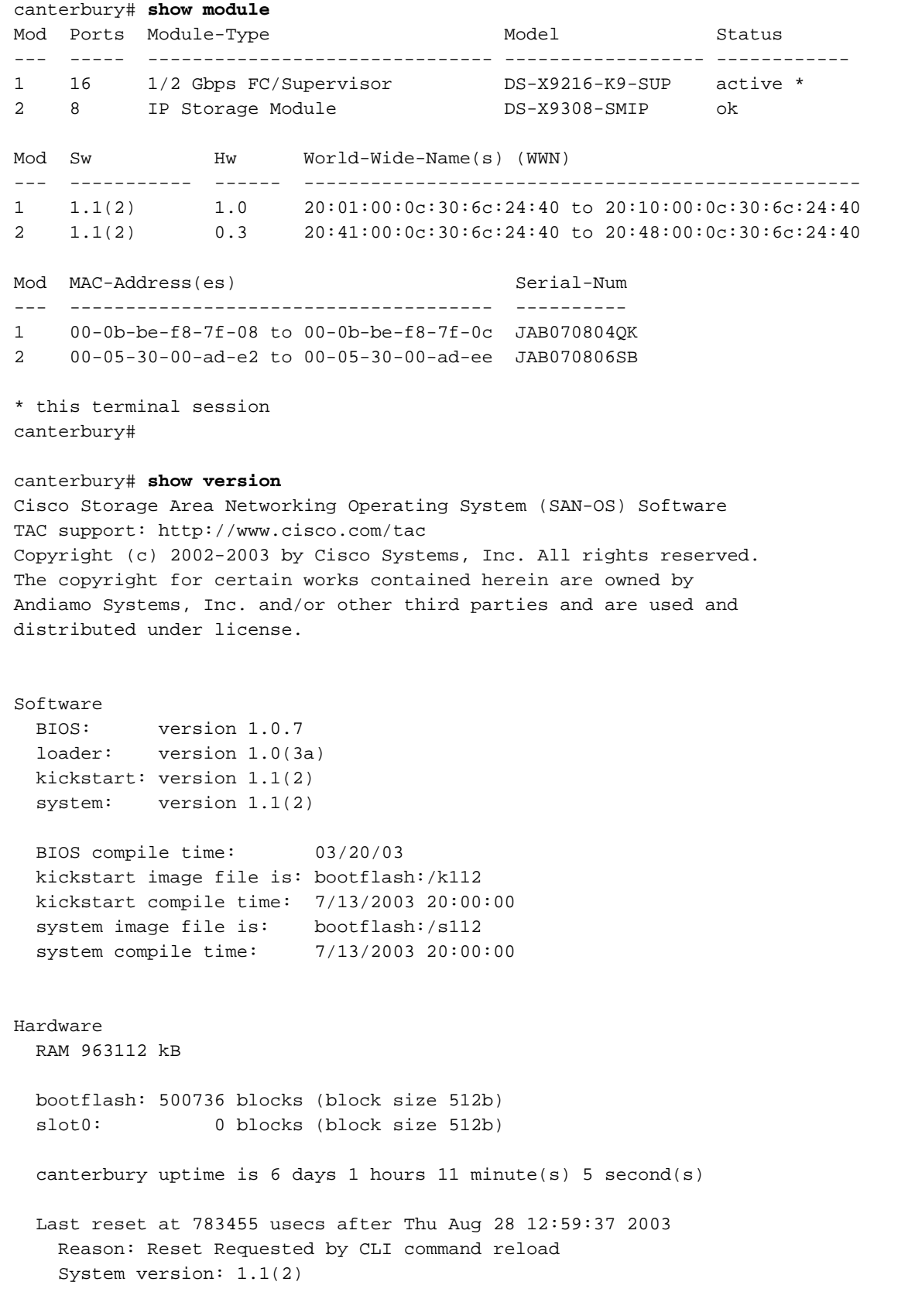

canterbury#

本文中的資訊是根據特定實驗室環境內的裝置所建立。文中使用到的所有裝置皆從已清除(預設 )的組態來啟動。如果您的網路正在作用,請確保您已瞭解任何指令可能造成的影響。

<span id="page-1-0"></span>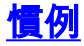

術語MDS 9000是指MDS 9000系列(MDS 9506、MDS 9509或MDS 9216)中的任何光纖通道 (FC)交換機產品。IPS刀片指的是IP儲存服務模組。

如需文件慣例的詳細資訊,請參閱[思科技術提示慣例](//www.cisco.com/en/US/tech/tk801/tk36/technologies_tech_note09186a0080121ac5.shtml)。

#### <span id="page-2-0"></span>背景理論

IP儲存模組為IP主機提供對光纖通道(FC)儲存裝置的訪問。IP儲存模組是DS-X9308-SMP。它提供 透明的SCSI路由。使用iSCSI協定的IP主機可以透明地訪問FC網路上的SCSI(FCP)目標。IP主機通 過TCP/IP連線將封裝在iSCSI協定資料單元(PDU)中的SCSI命令傳送到MDS 9000 IPS埠。在IP儲存 模組上,連線是以正確配置的千兆乙太網(GE)介面的形式提供的。IP儲存模組使您能夠建立虛擬 iSCSI目標並將它們對映到FC SAN中可用的物理FC目標。它向IP主機呈現FC目標,就像物理目標 在本地連線一樣。

每個需要通過IP儲存模組訪問儲存的iSCSI主機都需要安裝相容的iSCSI驅動程式。藉由iSCSI協定 ,iSCSI驅動程式允許iSCSI主機通過IP網路傳輸SCSI請求和響應。從主機作業系統的角度來看 ,iSCSI驅動程式似乎是SCSI傳輸驅動程式,類似於主機中外圍通道的FC驅動程式。從儲存裝置的 角度來看,每個IP主機都顯示為FC主機。

將SCSI從IP主機路由到FC儲存裝置包含以下主要操作:

- 通過IP網路在主機和IP儲存模組之間傳輸iSCSI請求和響應。
- 在IP網路上的主機和FC儲存裝置之間路由SCSI請求和響應(將iSCSI轉換為FCP,反之亦然 )。 這由IP儲存模組執行。
- 在IP儲存模組和FC儲存裝置之間傳輸FCP請求或響應。

預設情況下,IP儲存模組不會將FC目標匯入iSCSI。在IP儲存模組使FC目標可用於iSCSI啟動器之 前,必須配置動態或靜態對映。當兩者都配置時,靜態對映的FC目標具有已配置的名稱。在此配置 中,將提供靜態對映的示例。

使用動態對映時,每次iSCSI主機連線到IP儲存模組時,都會建立一個新的FC N埠,並為此N埠分配 的nWWN和pWWN可能不同。如果需要在iSCSI主機每次連線到IP儲存模組時獲得相同的nWWN和 pWWN ,請使用靜態對映方法。可以在IP儲存模組上使用靜態對映來訪問智慧FC儲存陣列,這些 儲存陣列具有基於啟動器的pWWN和/或nWWN的訪問控制以及邏輯單元號(LUN)對映/遮蔽配置。

如果指定將在其上通告靜態對映的IP儲存埠的清單,並指定允許訪問它的iSCSI啟動器節點名稱的清 單,則可以控制對每個靜態對映的iSCSI目標的訪問。基於FC分割槽的訪問控制和基於iSCSI的訪問 控制是為iSCSI提供訪問控制的兩種機制。這兩種方法可以同時使用。

iSCSI發現發生在iSCSI主機為所有iSCSI目標建立iSCSI發現會話和查詢時。IP儲存模組僅返回 iSCSI主機根據訪問控制策略允許訪問的iSCSI目標清單。

iSCSI會話建立在IP主機發起iSCSI會話時進行。IP儲存模組驗證指定的iSCSI目標(在會話登入請求 中)是否為靜態對映目標,如果為true,則驗證是否允許IP主機的iSCSI節點名稱訪問目標。如果 IP主機沒有存取許可權,則其登入會遭到拒絕。

IP儲存模組然後為該IP主機建立一個FC虛擬N埠(N埠可能已經存在),並且對IP主機訪問的FC目 標pWWN的FCID執行FC名稱伺服器查詢。它使用IP主機虛擬N埠的pWWN作為名稱伺服器查詢的 請求者。因此,名稱伺服器對pWWN執行區域強制查詢並響應查詢。如果名稱伺服器返回FCID,則 接受iSCSI會話。否則,登入請求將被拒絕。

<span id="page-2-1"></span>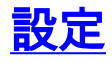

本節提供用於設定本文件中所述功能的資訊。

註:要查詢有關本文檔中使用的命令的其他資訊,請參閱《[Cisco MDS 9000系列命令參考,版本](//www.cisco.com/en/US/products/hw/ps4159/ps4358/prod_command_reference_list.html) [1.2.1a](//www.cisco.com/en/US/products/hw/ps4159/ps4358/prod_command_reference_list.html)[和Cisco MDS 9000系列軟體配置指南,版本1.2.1a配](//www.cisco.com/en/US/products/hw/ps4159/ps4358/products_installation_and_configuration_guides_list.html)置指南》。

**注意:**要查詢有關本文檔中使用的命令的其他資訊,請使用<u>[命令查詢工具](//tools.cisco.com/Support/CLILookup/cltSearchAction.do)(僅限註</u>冊客戶)。

### <span id="page-3-0"></span>網路圖表

本檔案會使用以下網路設定:

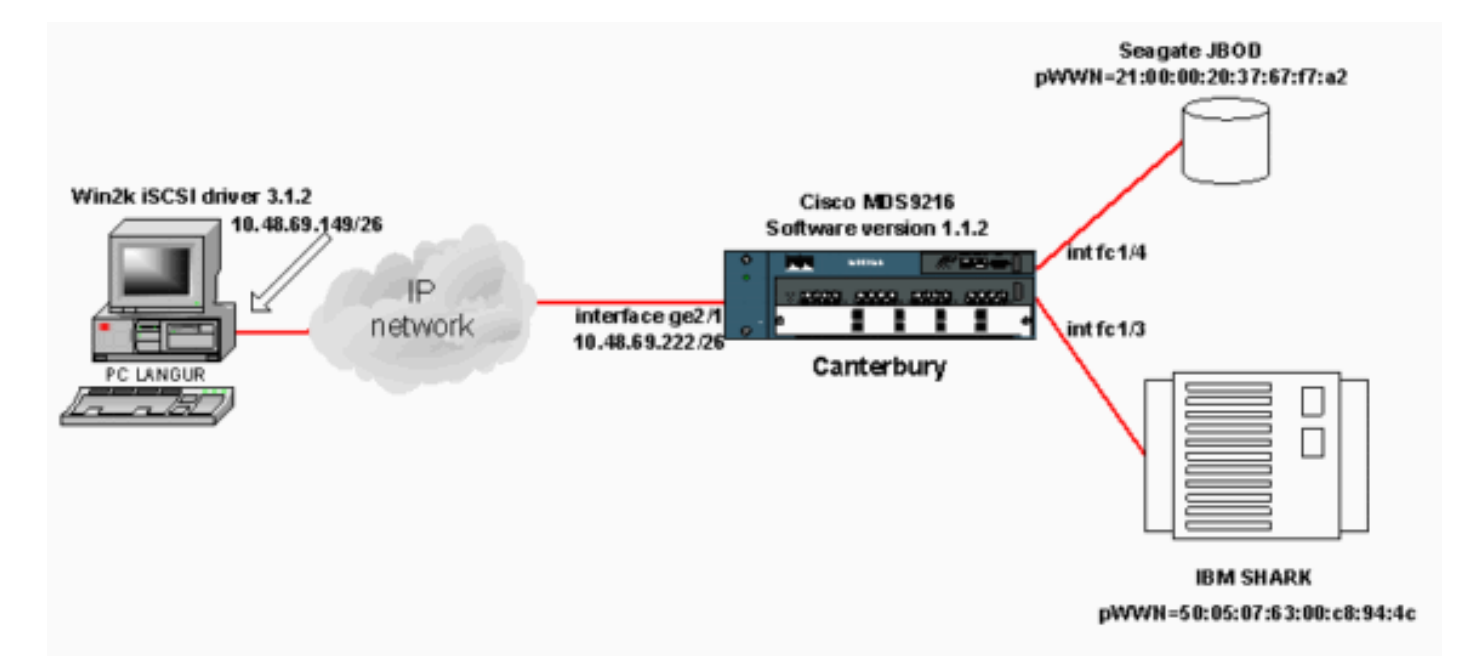

### <span id="page-3-1"></span>組態

本檔案會使用以下設定:

• 坎特伯里(MDS 9216)

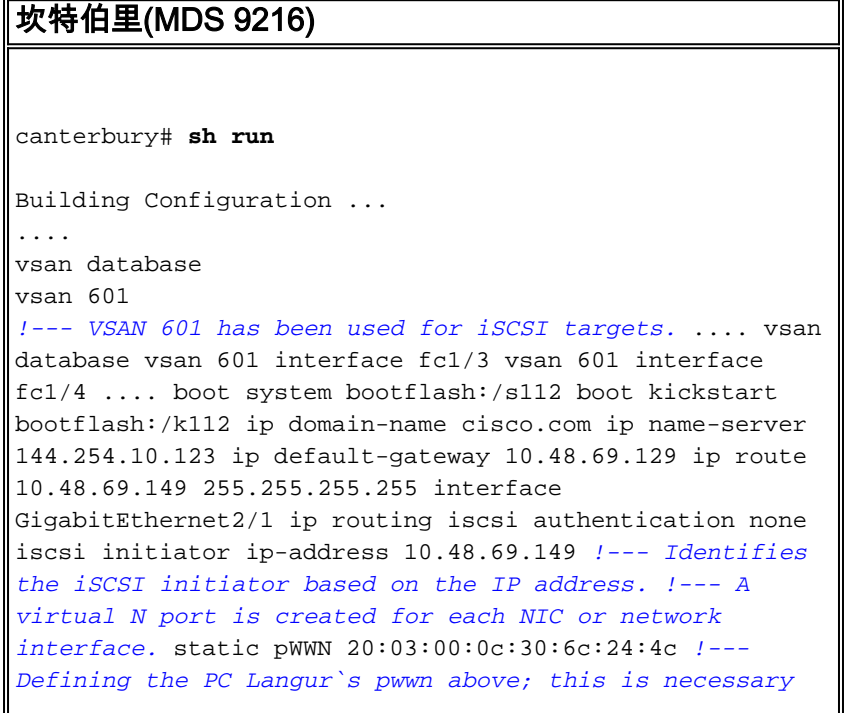

*here since lunmasking is !--- enforced on the IBM Shark, but not on the JBOD. Therefore, pWWN must be statically !--- bound to the initiator to be able to access and manage disks on IBM Shark.* vsan 601 *!--- VSAN 601 has been used for iSCSI targets. !--- Targets by way of VSAN 601 are accessible by iSCSI initiators. The !--- targets are defined below. Create a static iSCSI virtual target !--- for Seagate JBOD.* iscsi virtual-target name san-fcjbod-1 pWWN 21:00:00:20:37:67:f7:a2 advertise interface GigabitEthernet2/1 initiator ip address 10.48.69.149 permit *!--- Create a static iSCSI virtual target for IBM Shark.* iscsi virtual-target name shark-c8 pWWN 50:05:07:63:00:c8:94:4c advertise interface GigabitEthernet2/1 initiator ip address 10.48.69.149 permit ... *!--- Here, the zone named 'Zone1' is used under VSAN 601 for connectivity. !--- Both initiator and targets are assigned as members of this zone.* switchname canterbury zone name Zone1 vsan 601 member pWWN 50:05:07:63:00:c8:94:4c *!--- This is IBM Shark.* member pWWN 20:03:00:0c:30:6c:24:4c *!--- This is PC Langur.* member pWWN 21:00:00:20:37:67:f7:a2 *!--- This is Seagate JBOD.* member symbolic-nodename 10.48.69.149 *!--- You have this entry since zone membership is based on pWWN (not on IP address).* zoneset name ZoneSet1 vsan 601 member Zone1 zoneset activate name ZoneSet1 vsan 601 .... interface GigabitEthernet2/1 ip address 10.48.69.222 255.255.255.192 iscsi authentication none no shutdown .... interface fc1/3 no shutdown interface fc1/4 no shutdown ... interface mgmt0 ip address 10.48.69.156 255.255.255.192 interface iscsi2/1 no shutdown canterbury#

## <span id="page-4-0"></span>驗證

本節提供的資訊可用於確認您的組態是否正常運作。

[輸出直譯器工具](https://www.cisco.com/cgi-bin/Support/OutputInterpreter/home.pl)(僅供[註冊客](//tools.cisco.com/RPF/register/register.do)戶使用)支援某些show命令,此工具可讓您檢視[show](https://www.cisco.com/cgi-bin/Support/OutputInterpreter/home.pl)命令輸出的分析。

在PC上,轉至控制面板,並檢查以下專案:

• 網路連線 — >本地連線 — > TCP/IP屬性

• **iSCSI配置 — >目標的狀態**(要檢視螢幕捕獲,請參閱本文檔的<u>從PC</u>顯示部分)。 在MDS 9216上,發出以下命令以驗證連線:

- show zone status 顯示區域資訊。
- show zone active vsan 601 -顯示屬於指定VSAN的區域。
- show fcns database vsan 601 顯示特定VSAN的名稱伺服器資訊。
- show fcns database detail vsan 601 顯示給定VSAN的本地條目。
- show flogi database vsan 601 顯示特定VSAN的FLOGI伺服器資訊。
- show vsan membership 顯示不同VSAN的介面資訊。
- show iscsi initiator 顯示iSCSI啟動器資訊。
- show iscsi initiator detail 更詳細地顯示iSCSI啟動器資訊。
- show iscsi initiator iscsi-session detail 顯示iSCSI啟動器會話的詳細資訊。
- show iscsi initiator fcp-session detail 顯示iSCSI啟動器FCP會話的詳細資訊。
- show ips stats tcp interface gigabitethernet 2/1 detail 顯示特定GE介面的TCP統計資訊。
- show iscsi virtual-target configured 顯示已在MDS 9000上配置的iSCSI虛擬目標。
- show iscsi initiator configured 顯示已在MDS 9000上配置的iSCSI啟動器。
- show ips arp interface gigabitethernet 2/1 顯示特定GE介面的IP儲存ARP資訊。
- show scsi-target devices vsan 601 顯示特定VSAN的SCSI裝置(用於將FC-LUN對映到 iSCSI-LUN)。
- show int iscsi 2/1 顯示iSCSI介面。
- show iscsi stats iscsi 2/1 顯示iSCSI統計資訊。
- show int gigabitethernet 2/1 顯示GE介面。
- show ip route 顯示IP路由資訊。
- show ips ip route interface gigabitethernet 2/1 顯示路由表。

### <span id="page-5-0"></span>疑難排解

本節提供的資訊可用於對組態進行疑難排解。

### <span id="page-5-1"></span>疑難排解程式

本節提供的資訊可用於對組態進行疑難排解。

以下是此組態的一些相關疑難排解資訊:

- 從PC顯示
- 來自Canterbury Cisco MDS 9216的顯示器
- Fabric Manager和Device Manager顯示

### <span id="page-5-2"></span>從PC顯示

此螢幕捕獲是來自PC語言的iSCSI顯示:

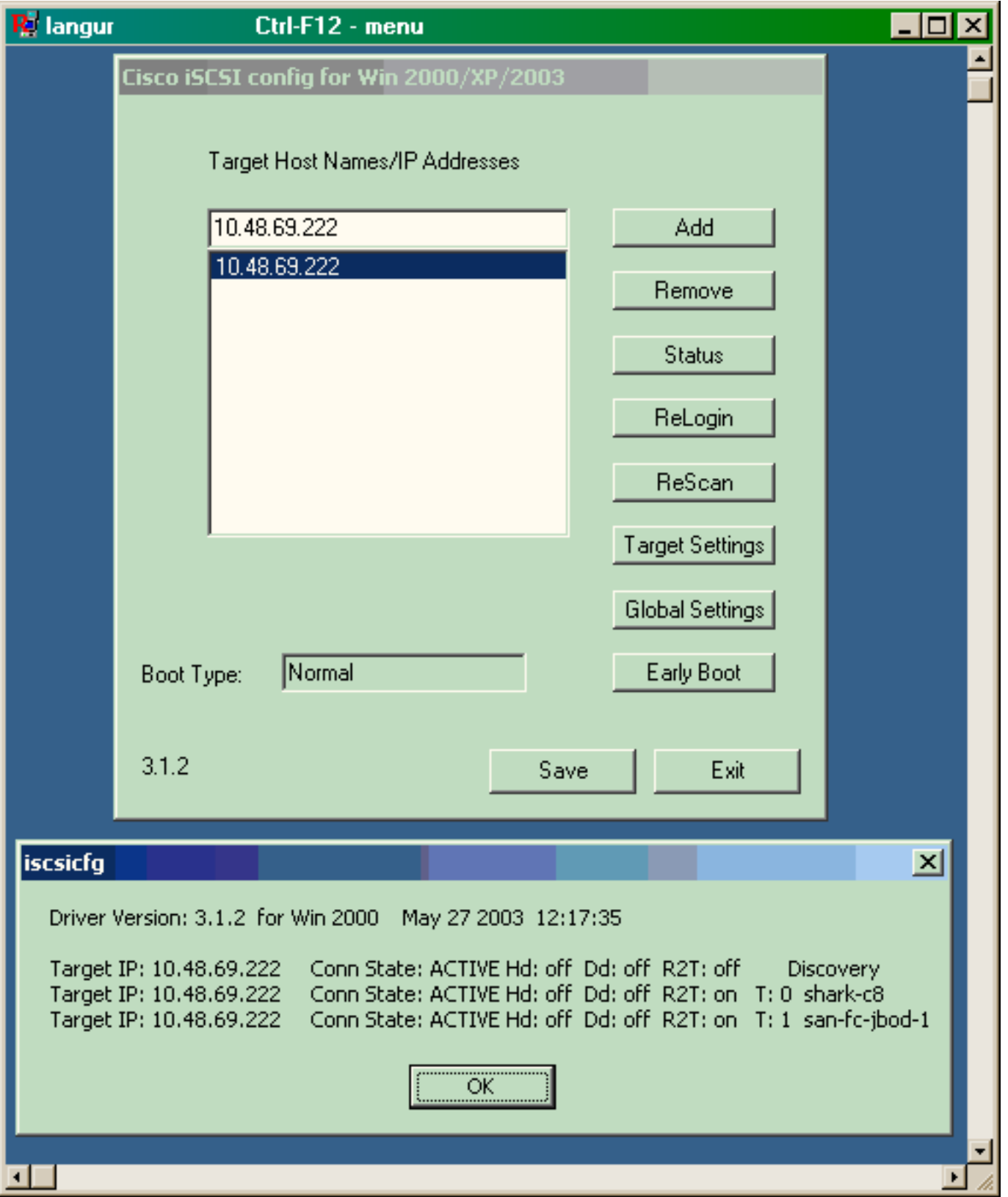

要檢查這些新磁碟,請按一下PC左下角的Start。選擇以下選項:

### 我的電腦 — >控制面板 — >管理工具 — >電腦管理

在System Tools下,選擇Device Manager。在右側,按一下Disk Drives。您應該會看到:

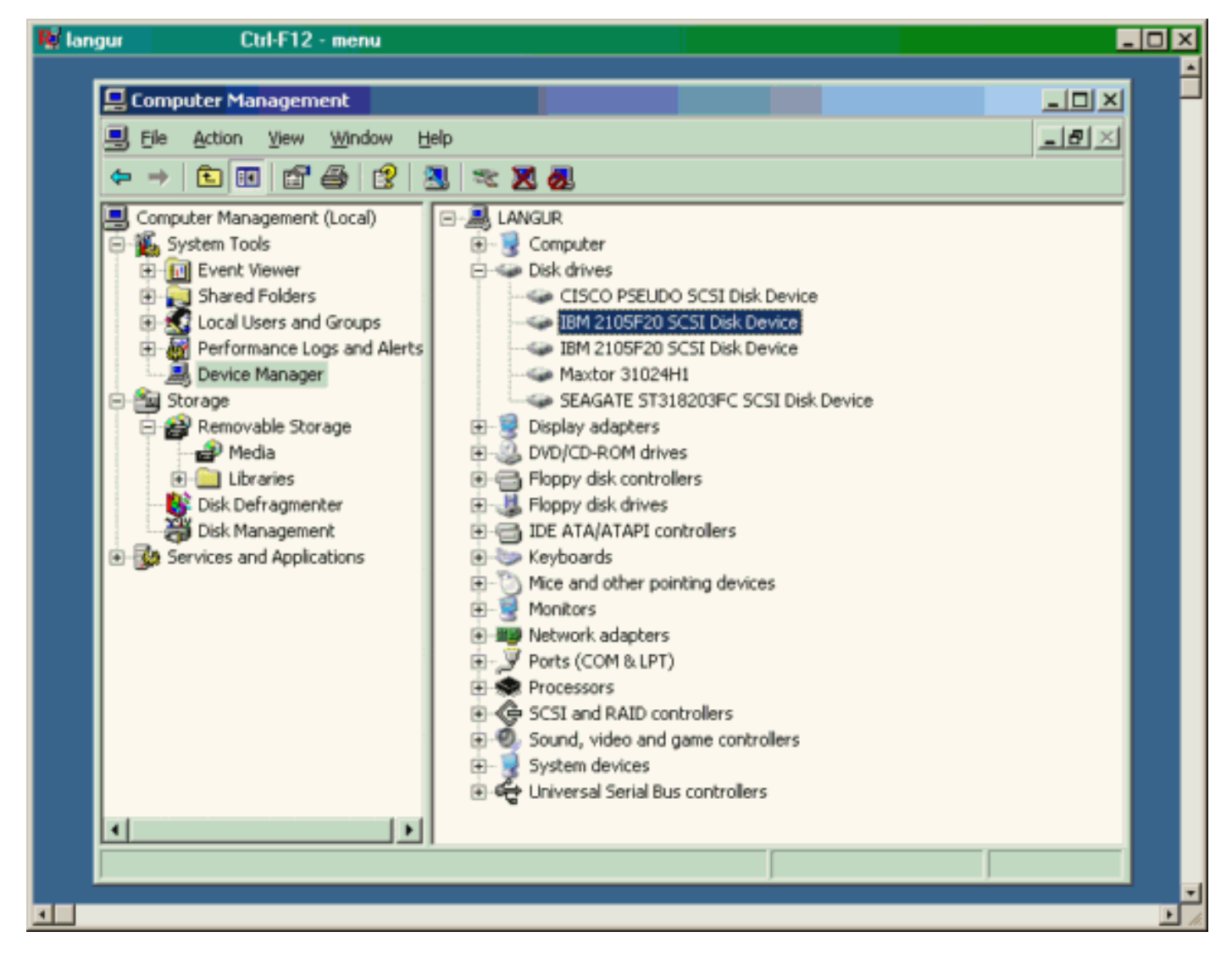

要管理這些磁碟,請按一下PC左下角的Start。選擇以下選項:

#### 我的電腦 — >控制面板 — >管理工具 — >電腦管理

在Storage下,按一下Disk Management。PC語言中的顯示捕獲如下所示。請注意,Disk1和 Disk2來自IBM Shark,而Disk3是Seagate JBOD。

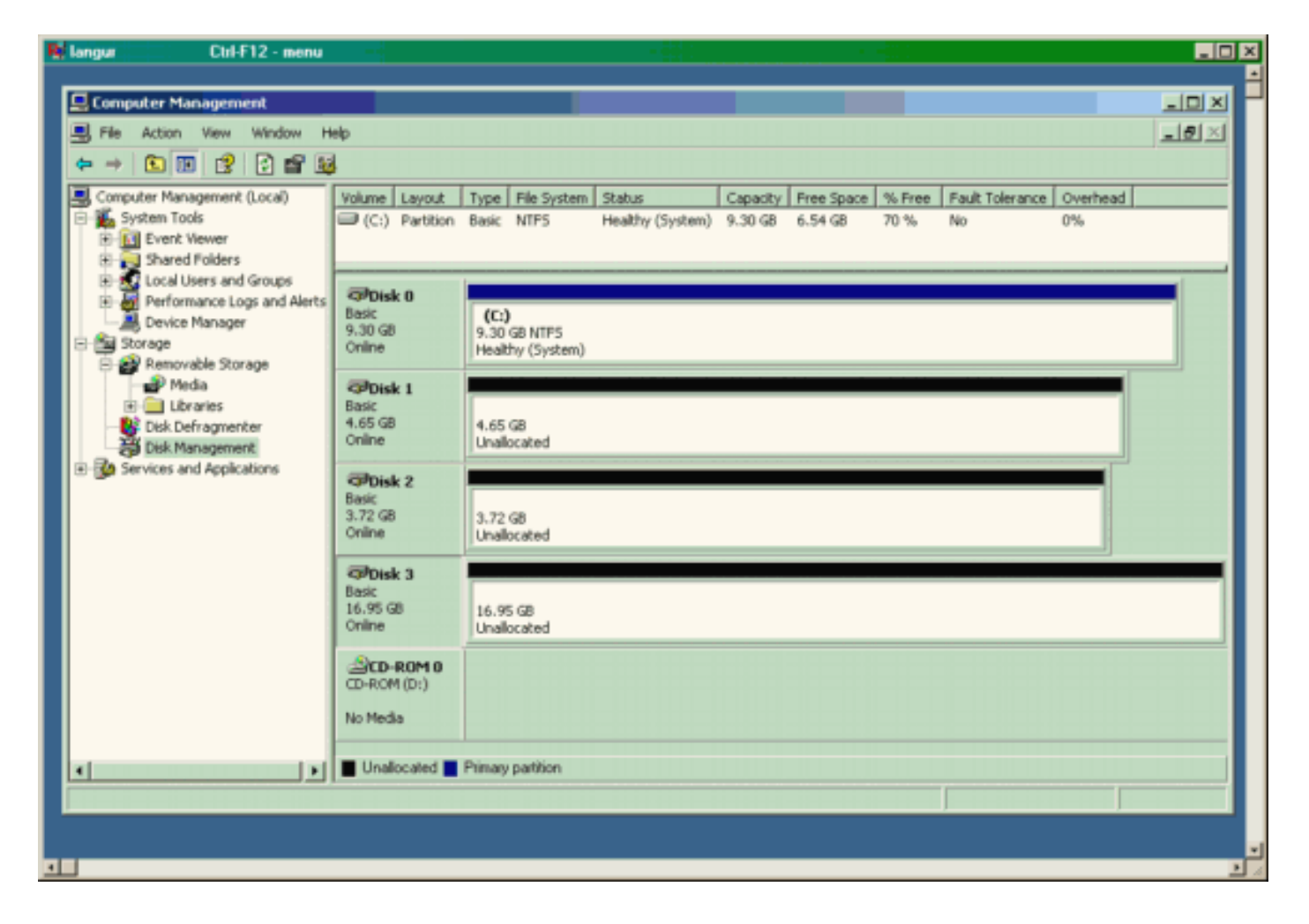

### 來自坎特伯雷的顯示器(MDS 9216)

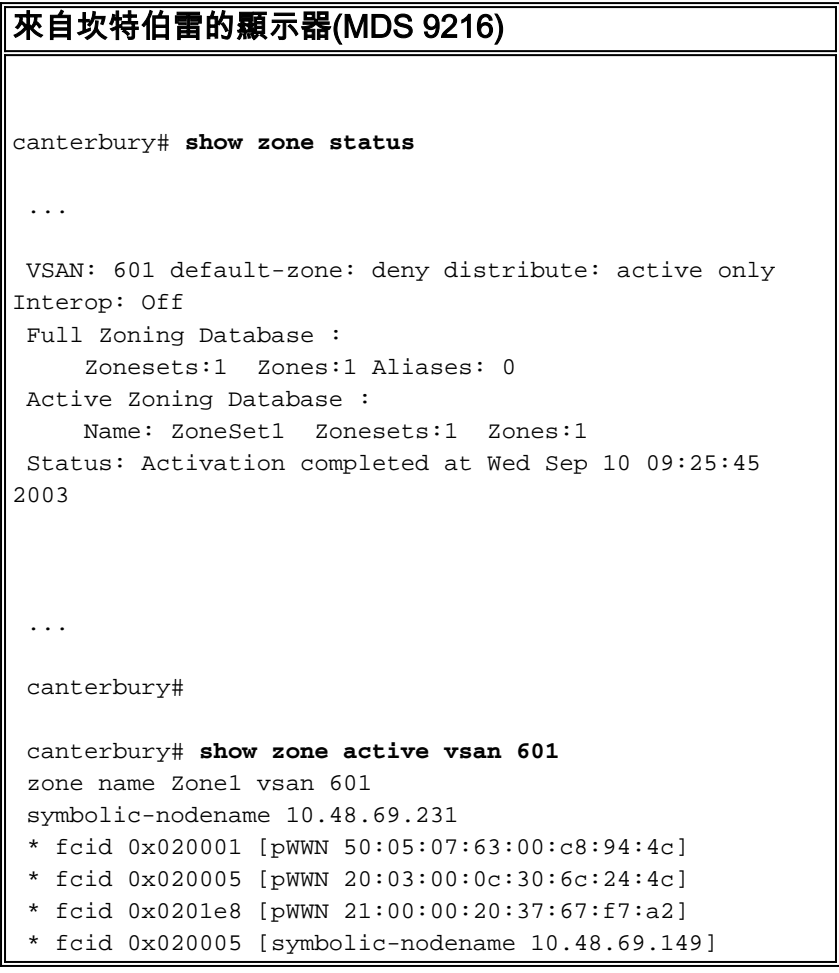

 canterbury# canterbury# **show fcns database vsan 601** VSAN 601: ------------------------------------------------------- ------------------- FCID TYPE  $pWWN$  (VENDOR) FC4-TYPE:FEATURE ------------------------------------------------------- ------------------- 0x020001 N 50:05:07:63:00:c8:94:4c (IBM) scsi-fcp:target fc.. 0x020005 N 20:03:00:0c:30:6c:24:4c (Cisco) scsi-fcp:init isc..w 0x0201e8 NL 21:00:00:20:37:67:f7:a2 (Seagate) scsi-fcp:target Total number of entries = 3 canterbury# canterbury# **show fcns database detail vsan 601** ------------------------ VSAN:601 FCID:0x020001 ----------------------- port-wwn (vendor) :50:05:07:63:00:c8:94:4c (IBM) node-wwn :50:05:07:63:00:c0:94:4c class :2,3 node-ip-addr :0.0.0.0 ipa :ff ff ff ff ff ff ff ff fc4-types:fc4\_features:scsi-fcp:target fcsb2-ch-cu fcsb2-cu-ch symbolic-port-name : symbolic-node-name : port-type :N port-ip-addr :0.0.0.0 fabric-port-wwn :20:03:00:0c:30:6c:24:40 hard-addr :0x000000 ------------------------ VSAN:601 FCID:0x020005 ----------------------- port-wwn (vendor) :20:03:00:0c:30:6c:24:4c (Cisco) port wwn \conserver \end{cases} :21:00:00:0c:30:6c:24:42 class :2,3 node-ip-addr :10.48.69.149 ipa :ff ff ff ff ff ff ff ff fc4-types:fc4\_features:scsi-fcp:init iscsi-gw symbolic-port-name : symbolic-node-name :10.48.69.149 port-type :N port-ip-addr :0.0.0.0 fabric-port-wwn :20:41:00:0c:30:6c:24:40 hard-addr :0x000000 ------------------------ VSAN:601 FCID:0x0201e8 ----------------------- port-wwn (vendor) :21:00:00:20:37:67:f7:a2 (Seagate) node-wwn :20:00:00:20:37:67:f7:a2 class :3 node-ip-addr :0.0.0.0 ipa :ff ff ff ff ff ff ff ff

```
 fc4-types:fc4_features:scsi-fcp:target
 symbolic-port-name :
 symbolic-node-name :
 port-type :NL
 port-ip-addr :0.0.0.0
 fabric-port-wwn :20:04:00:0c:30:6c:24:40
 hard-addr :0x000000
 Total number of entries = 3
 canterbury#
 canterbury# show flogi database vsan 601
  -------------------------------------------------------
 --------------------
 INTERFACE VSAN FCID PORT NAME
NODE NAME
  -------------------------------------------------------
 --------------------
 fc1/3 601 0x020001 50:05:07:63:00:c8:94:4c
50:05:07:63:00:c0:94:4c
 fc1/4 601 0x0201e8 21:00:00:20:37:67:f7:a2
20:00:00:20:37:67:f7:a2
 iscsi2/1 601 0x020005 20:03:00:0c:30:6c:24:4c
21:00:00:0c:30:6c:24:42
 Total number of flogi = 3.
 canterbury#
 canterbury# show vsan membership
...
vsan 601 interfaces:
       fc1/3 fc1/4
...
canterbury#
 canterbury# show iscsi initiator
  ...
 iSCSI Node name is 10.48.69.149
     iSCSI Initiator name: iqn.1987-
05.com.cisco:02.e746244830dd.langur
     iSCSI alias name: LANGUR
     Node WWN is 21:00:00:0c:30:6c:24:42 (dynamic)
     Member of vsans: 601
     Number of Virtual n_ports: 1
     Virtual Port WWN is 20:03:00:0c:30:6c:24:4c
(configured)
       Interface iSCSI 2/1, Portal group tag: 0x80
       VSAN ID 601, FCID 0x020005
```
canterbury#

```
 canterbury# show iscsi initiator detail
  ...
  iSCSI Node name is 10.48.69.149
     iSCSI Initiator name: iqn.1987-
05.com.cisco:02.e746244830dd.langur
      iSCSI alias name: LANGUR
      Node WWN is 21:00:00:0c:30:6c:24:42 (dynamic)
      Member of vsans: 601
      Number of Virtual n_ports: 1
      Virtual Port WWN is 20:03:00:0c:30:6c:24:4c
(configured)
        Interface iSCSI 2/1, Portal group tag is 0x80
        VSAN ID 601, FCID 0x 20005
        2 FC sessions, 2 iSCSI sessions
        iSCSI session details
          Target: shark-c8
            Statistics:
              PDU: Command: 45, Response: 45
              Bytes: TX: 5968, RX: 0
              Number of connection: 1
            TCP parameters
              Local 10.48.69.222:3260, Remote
10.48.69.149:2196
              Path MTU: 1500 bytes
              Retransmission timeout: 300 ms
              Round trip time: Smoothed 219 ms, Variance:
15
              Advertized window: Current: 61 KB, Maximum:
62 KB, Scale: 0
              Peer receive window: Current: 63 KB,
Maximum: 63 KB, Scale: 0
              Congestion window: Current: 11 KB
          Target: san-fc-jbod-1
            Statistics:
              PDU: Command: 26, Response: 26
              Bytes: TX: 3168, RX: 0
              Number of connection: 1
            TCP parameters
              Local 10.48.69.222:3260, Remote
10.48.69.149:3124
              Path MTU: 1500 bytes
              Retransmission timeout: 300 ms
              Round trip time: Smoothed 219 ms, Variance:
15
              Advertized window: Current: 61 KB, Maximum:
62 KB, Scale: 0
              Peer receive window: Current: 63 KB,
Maximum: 63 KB, Scale: 0
              Congestion window: Current: 11 KB
        FCP Session details
          Target FCID: 0x020001 (S_ID of this session:
0x020005)
            pWWN: 50:05:07:63:00:c8:94:4c, nWWN:
50:05:07:63:00:c0:94:4c
            Session state: LOGGED_IN
            1 iSCSI sessions share this FC session
              Target: shark-c8
            Negotiated parameters
              RcvDataFieldSize 2048 our_RcvDataFieldSize
```

```
1392
              MaxBurstSize 0, EMPD: FALSE
              Random Relative Offset: FALSE, Sequence-in-
order: Yes
           Statistics:
              PDU: Command: 0, Response: 45
          Target FCID: 0x0201e8 (S_ID of this session:
0x020005)
            pWWN: 21:00:00:20:37:67:f7:a2, nWWN:
20:00:00:20:37:67:f7:a2
            Session state: LOGGED_IN
            1 iSCSI sessions share this FC session
              Target: san-fc-jbod-1
            Negotiated parameters
              RcvDataFieldSize 1392 our_RcvDataFieldSize
1392
              MaxBurstSize 0, EMPD: FALSE
              Random Relative Offset: FALSE, Sequence-in-
order: Yes
            Statistics:
              PDU: Command: 0, Response: 26
 canterbury# show iscsi initiator iscsi-session detail
  iSCSI Node name is 10.48.69.149
      iSCSI Initiator name: iqn.1987-
05.com.cisco:02.e746244830dd.langur
      iSCSI alias name: LANGUR
      Node WWN is 21:00:00:0c:30:6c:24:42 (dynamic)
      Member of vsans: 601
      Number of Virtual n_ports: 1
      Virtual Port WWN is 20:03:00:0c:30:6c:24:4c
(configured)
        Interface iSCSI 2/1, Portal group tag is 0x80
        VSAN ID 601, FCID 0x 20005
        2 FC sessions, 2 iSCSI sessions
        iSCSI session details
          Target: shark-c8
            Statistics:
              PDU: Command: 45, Response: 45
              Bytes: TX: 5968, RX: 0
              Number of connection: 1
            TCP parameters
              Local 10.48.69.222:3260, Remote
10.48.69.149:2196
              Path MTU: 1500 bytes
              Retransmission timeout: 300 ms
              Round trip time: Smoothed 217 ms, Variance:
14
              Advertized window: Current: 62 KB, Maximum:
62 KB, Scale: 0
              Peer receive window: Current: 63 KB,
Maximum: 63 KB, Scale: 0
              Congestion window: Current: 11 KB
          Target: san-fc-jbod-1
            Statistics:
              PDU: Command: 26, Response: 26
              Bytes: TX: 3168, RX: 0
              Number of connection: 1
            TCP parameters
              Local 10.48.69.222:3260, Remote
10.48.69.149:3124
              Path MTU: 1500 bytes
```

```
 Retransmission timeout: 300 ms
              Round trip time: Smoothed 217 ms, Variance:
14
              Advertized window: Current: 61 KB, Maximum:
62 KB, Scale: 0
              Peer receive window: Current: 63 KB,
Maximum: 63 KB, Scale: 0
              Congestion window: Current: 11 KB
  canterbury#
  canterbury# show iscsi initiator fcp-session detail
  iSCSI Node name is 10.48.69.149
      iSCSI Initiator name: iqn.1987-
05.com.cisco:02.e746244830dd.langur
      iSCSI alias name: LANGUR
      Node WWN is 21:00:00:0c:30:6c:24:42 (dynamic)
      Member of vsans: 601
      Number of Virtual n_ports: 1
      Virtual Port WWN is 20:03:00:0c:30:6c:24:4c
(configured)
        Interface iSCSI 2/1, Portal group tag is 0x80
        VSAN ID 601, FCID 0x 20005
        2 FC sessions, 2 iSCSI sessions
        FCP Session details
          Target FCID: 0x020001 (S_ID of this session:
0x020005)
            pWWN: 50:05:07:63:00:c8:94:4c, nWWN:
50:05:07:63:00:c0:94:4c
            Session state: LOGGED_IN
            1 iSCSI sessions share this FC session
              Target: shark-c8
            Negotiated parameters
              RcvDataFieldSize 2048 our_RcvDataFieldSize
1392
              MaxBurstSize 0, EMPD: FALSE
              Random Relative Offset: FALSE, Sequence-in-
order: Yes
            Statistics:
              PDU: Command: 0, Response: 45
          Target FCID: 0x0201e8 (S_ID of this session:
0x020005)
            pWWN: 21:00:00:20:37:67:f7:a2, nWWN:
20:00:00:20:37:67:f7:a2
            Session state: LOGGED_IN
            1 iSCSI sessions share this FC session
              Target: san-fc-jbod-1
            Negotiated parameters
              RcvDataFieldSize 1392 our_RcvDataFieldSize
1392
              MaxBurstSize 0, EMPD: FALSE
              Random Relative Offset: FALSE, Sequence-in-
order: Yes
            Statistics:
              PDU: Command: 0, Response: 26
```
canterbury#

#### canterbury# **show ips stats tcp interface gigabitethernet 2/1 detail**

```
 TCP Statistics for port GigabitEthernet2/1
      TCP send stats
        241247690 segments, 176414627280 bytes
        239428551 data, 1738205 ack only packets
        42541 control (SYN/FIN/RST), 0 probes, 38280
window updates
        498 segments retransmitted, 526612 bytes
        464 retransmitted while on ethernet send queue,
111295209 packets split
        2505024 delayed acks sent
      TCP receive stats
        34418285 segments, 8983771 data packets in
sequence, 9282604852 bytes in s
  equence
        854523 predicted ack, 6126542 predicted data
        0 bad checksum, 0 multi/broadcast, 0 bad offset
        0 no memory drops, 0 short segments
        1844 duplicate bytes, 77 duplicate packets
        0 partial duplicate bytes, 0 partial duplicate
packets
        123700 out-of-order bytes, 2235 out-of-order
packets
        6 packet after window, 0 bytes after window
        0 packets after close
        28128679 acks, 173967225697 ack bytes, 0 ack
toomuch, 75348 duplicate acks
        0 ack packets left of snd_una, 12 non-4 byte
aligned packets
        18442549 window updates, 0 window probe
        88637 pcb hash miss, 2150 no port, 14 bad SYN, 0
paws drops
      TCP Connection Stats
        26 attempts, 42272 accepts, 42274 established
        42327 closed, 40043 drops, 24 conn drops
        106 drop in retransmit timeout, 152 drop in
keepalive timeout
        0 drop in persist drops, 0 connections drained
      TCP Miscellaneous Stats
        9776335 segments timed, 9780142 rtt updated
        402 retransmit timeout, 457 persist timeout
        69188 keepalive timeout, 69015 keepalive probes
      TCP SACK Stats
        100 recovery episodes, 231520160 data packets,
330107461536 data bytes
        396 data packets retransmitted, 482072 data bytes
retransmitted
        13 connections closed, 46 retransmit timeouts
      TCP SYN Cache Stats
        42281 entries, 42272 connections completed, 3
entries timed out
        0 dropped due to overflow, 6 dropped due to RST
        0 dropped due to ICMP unreach, 0 dropped due to
bucket overflow
        0 abort due to no memory, 43 duplicate SYN, 1833
no-route SYN drop
        0 hash collisions, 0 retransmitted
      TCP Active Connections
       Local Address Remote Address State
Send-Q Recv-Q
```

```
 10.48.69.222:3260 10.48.69.149:1026
ESTABLISH 0 0
       10.48.69.222:3260 10.48.69.149:2196
ESTABLISH 0 0
      10.48.69.222:3260 10.48.69.149:3124
ESTABLISH 0 0
     0.0.0.0:3260 0.0.0.0:0
LISTEN 0 0
 canterbury#
 canterbury# show iscsi virtual-target configured
  target: shark-c8
   * Port WWN 50:05:07:63:00:c8:94:4c
!--- The asterisk (*) in front of the pWWN means !---
that you have both discovery and target sessions. If !--
- you do not see this, it means that only a discovery !-
-- session exists. Configured node No. of advertised
interface: 1 GigabitEthernet 2/1 No. of initiators
permitted: 2 initiator 10.48.69.231/32 is permitted
initiator 10.48.69.149/32 is permitted all initiator
permit is disabled target: san-fc-jbod-1 * Port WWN
21:00:00:20:37:67:f7:a2 Configured node No. of
advertised interface: 1 GigabitEthernet 2/1 No. of
initiators permitted: 2 initiator 10.48.69.232/32 is
permitted initiator 10.48.69.149/32 is permitted all
initiator permit is disabled canterbury# canterbury#
show iscsi initiator configured
  ...
  iSCSI Node name is 10.48.69.149
    Member of vsans: 601
    No. of pWWN: 1
      Port WWN is 20:03:00:0c:30:6c:24:4c
  canterbury#
  canterbury# show ips arp interface gigabitethernet 2/1
 Protocol Address Age (min) Hardware Addr
Type Interface
  Internet 10.48.69.149 3 0008.e21e.c7bc
ARPA GigabitEthernet2/1
 Internet 10.48.69.200 0 0008.e21e.c7bc
ARPA GigabitEthernet2/1
 Internet 10.48.69.201 4 0202.3d30.45c9
ARPA GigabitEthernet2/1
 Internet 10.48.69.206 9 0005.9ba6.95ff
ARPA GigabitEthernet2/1
 Internet 10.48.69.209 6 0009.7c60.561f
ARPA GigabitEthernet2/1
 Internet 10.48.69.229 4 0800.209e.edab
ARPA GigabitEthernet2/1
 Internet 10.48.69.233 0 0010.4200.7d5b
ARPA GigabitEthernet2/1
 Internet 10.48.69.235 0 0800.20b6.6559
ARPA GigabitEthernet2/1
 Internet 10.48.69.238 4 0030.6e1b.6f51
```

```
ARPA GigabitEthernet2/1
 Internet 10.48.69.239 1 0030.6e1c.a00b
ARPA GigabitEthernet2/1
 Internet 10.48.69.248 7 0202.3d30.45f8
ARPA GigabitEthernet2/1
 Internet 10.48.69.252 1 0202.3d30.45fc
ARPA GigabitEthernet2/1
 Internet 10.10.2.28 0 0202.3d0a.021c
ARPA GigabitEthernet2/1
 canterbury#
 canterbury# show scsi-target devices vsan 601
  -------------------------------------------------------
 -------------------------
 VSAN FCID pWWN VENDOR
MODEL REV
  -------------------------------------------------------
 -------------------------
 601 0x020001 50:05:07:63:00:c8:94:4c IBM
2105F20 .114
 601 0x0201e8 21:00:00:20:37:67:f7:a2 SEAGATE
ST318203FC 0004
 canterbury#
 canterbury# show int iscsi 2/1
 iscsi2/1 is up
     Hardware is GigabitEthernet
     Port WWN is 20:41:00:0c:30:6c:24:40
     Admin port mode is ISCSI
     Port mode is ISCSI
     Speed is 1 Gbps
     iSCSI initiator is identified by name
     Number of iSCSI session: 3, Number of TCP
connection: 3
     Configured TCP parameters
         Local Port is 3260
         PMTU discover is enabled, reset timeout is 3600
sec
         Keepalive-timeout is 60 sec
         Minimum-retransmit-time is 300 ms
         Max-retransmissions 4
         Sack is enabled
         Maximum allowed bandwidth is 500000 kbps
         Minimum available bandwidth is 500000 kbps
         Estimated round trip time is 10000 usec
     5 minutes input rate 16 bits/sec, 2 bytes/sec, 0
frames/sec
     5 minutes output rate 16 bits/sec, 2 bytes/sec, 0
frames/sec
     iSCSI statistics
       Input 76856 packets, 8696216 bytes
         Command 13139 pdus, Data-out 85 pdus, 84292
bytes
       Output 89876 packets, 6629892 bytes
        Response 13132 pdus (with sense 16), R2T 25
pdus
        Data-in 13072 pdus, 2125736 bytes
```

```
 canterbury#
  canterbury# show iscsi stats iscsi 2/1
  iscsi2/1
      5 minutes input rate 8 bits/sec, 1 bytes/sec, 0
frames/sec
      5 minutes output rate 8 bits/sec, 1 bytes/sec, 0
frames/sec
      iSCSI statistics
        76857 packets input, 8696264 bytes
          Command 13139 pdus, Data-out 85 pdus, 84292
bytes, 0 fragments
        output 89877 packets, 6629940 bytes
          Response 13132 pdus (with sense 16), R2T 25
pdus
          Data-in 13072 pdus, 2125736 bytes
  canterbury#
  canterbury# show interface gigabitethernet 2/1
  GigabitEthernet2/1 is up
      Hardware is GigabitEthernet, address is
0005.3000.ade6
     Internet address is 10.48.69.222/26
      MTU 1500 bytes
      Port mode is IPS
      Speed is 1 Gbps
      Beacon is turned off
      Auto-Negotiation is turned on
      iSCSI authentication: NONE
      5 minutes input rate 464 bits/sec, 58 bytes/sec, 0
frames/sec
      5 minutes output rate 64 bits/sec, 8 bytes/sec, 0
frames/sec
      30544982 packets input, 9266250283 bytes
        29435 multicast frames, 0 compressed
        0 input errors, 0 frame, 0 overrun 0 fifo
      233947842 packets output, 179379369852 bytes, 0
underruns
        0 output errors, 0 collisions, 0 fifo
        0 carrier errors
  canterbury#
  canterbury# show ip route
  Codes: C - connected, S - static
  Gateway of last resort is 10.48.69.129
  S 10.48.69.149, gigabitethernet2-1
  C 6.6.6.0/30 is directly connected, gigabitethernet2-6
  C 5.5.5.0/30 is directly connected, gigabitethernet2-5
  C 10.48.69.192/26 is directly connected,
gigabitethernet2-1
  C 10.48.69.128/26 is directly connected, mgmt0
```

```
 canterbury#
 canterbury# show ips ip route interface gigabitethernet
2/1
 Codes: C - connected, S - static
 No default gateway
 S 10.48.69.149/32 via 0.0.0.0, GigabitEthernet2/1
 C 10.48.69.192/26 is directly connected,
GigabitEthernet2/1
 canterbury#
```
### Fabric Manager和Device Manager顯示

本節提供來自MDS交換矩陣管理器1.1(2)和裝置管理器1.1.(2)的螢幕截圖。

#### Fabric Manager中的拓撲圖

此螢幕截圖是來自Fabric Manager的拓撲圖:

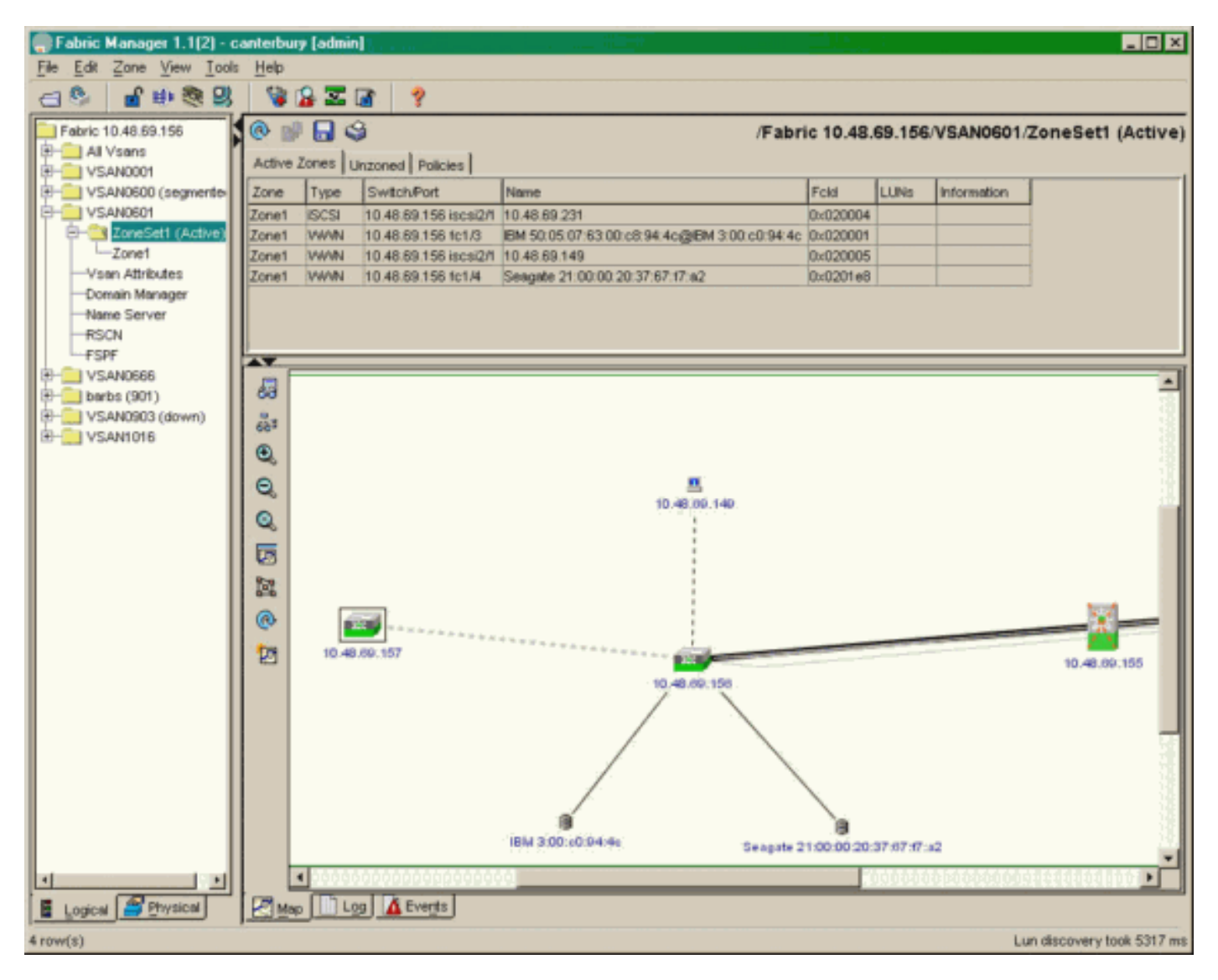

從裝置管理器中選擇FC-LUN以顯示LUN的pWWN、LUN ID和容量。

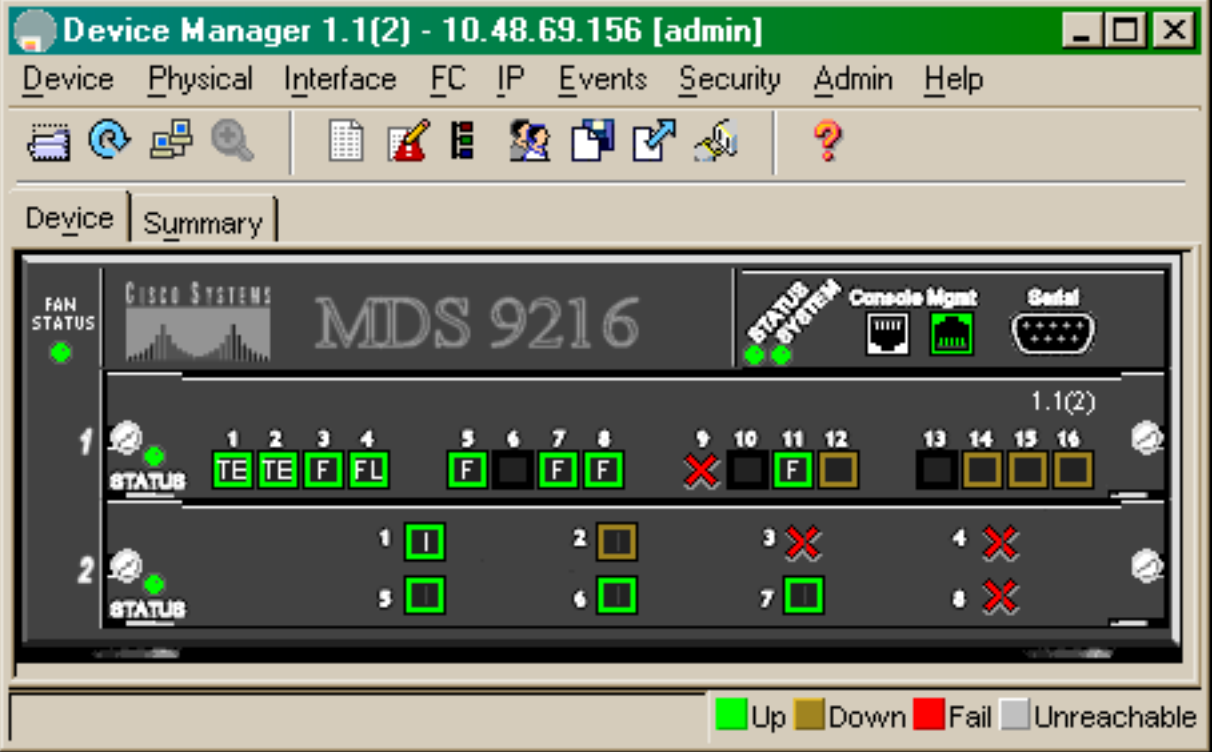

 $\fbox{Discover} \Bigm\lceil \begin{array}{c|c} \text{Lips} & \text{LUNs} \end{array} \Bigm\rceil$ 

 $B = 1$ 

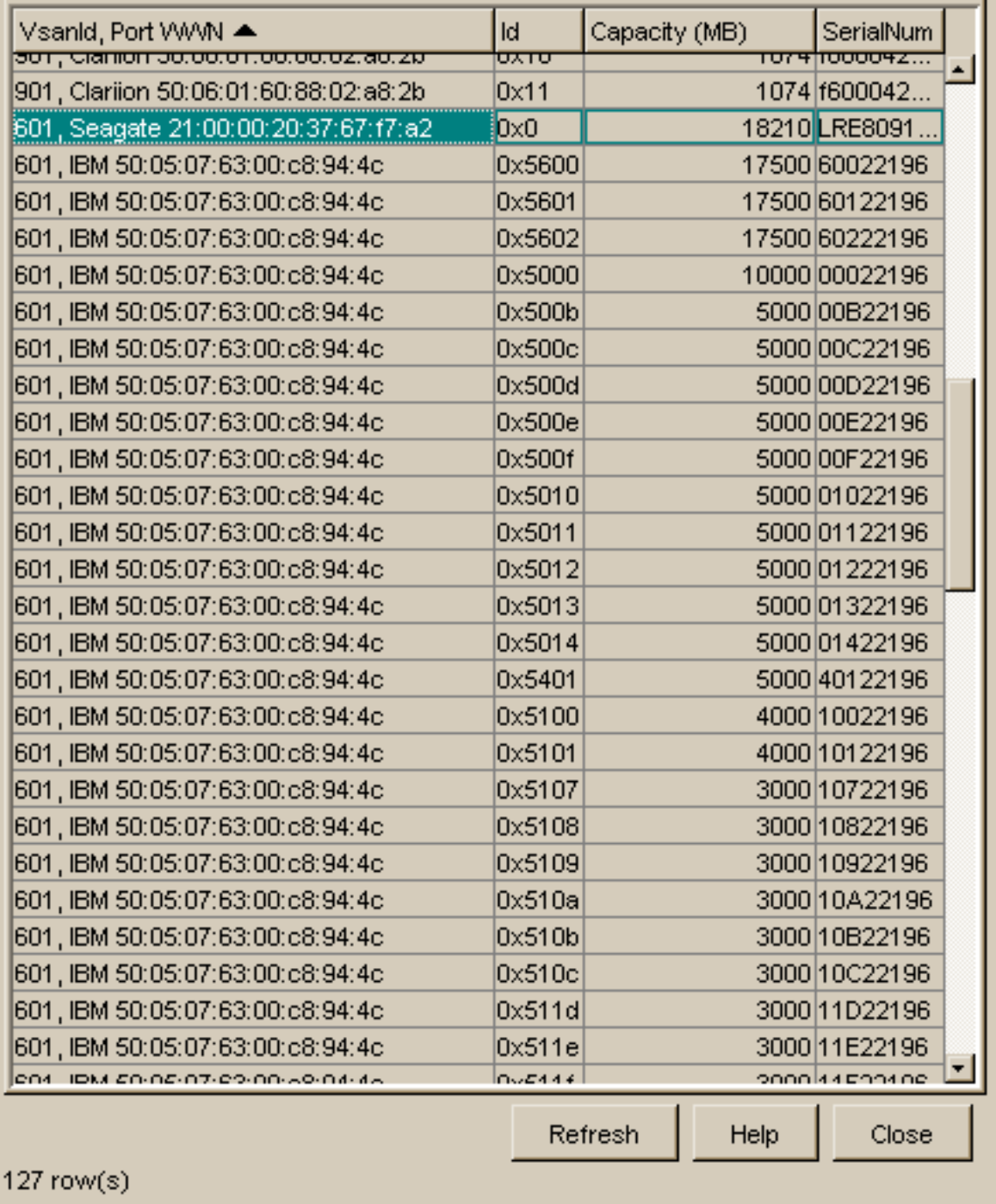

選擇IP-iSCSI以從裝置管理器顯示iSCSI會話。

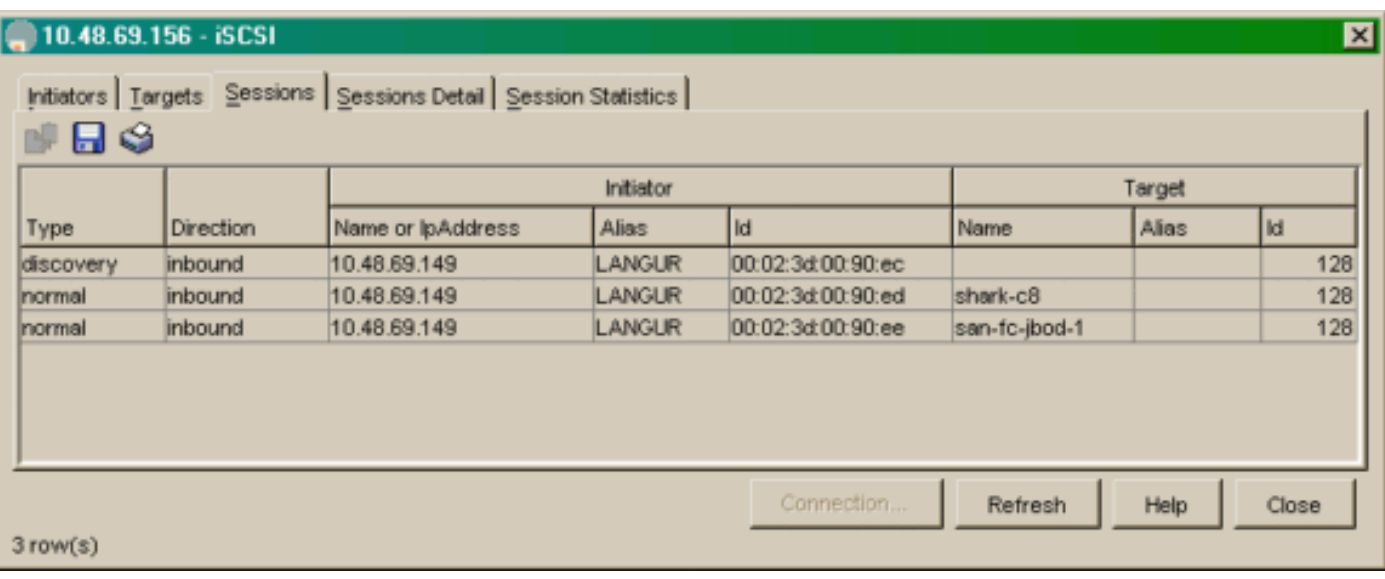

# <span id="page-21-0"></span>相關資訊

- [Cisco iSCSI軟體下載\(](//www.cisco.com/cgi-bin/tablebuild.pl/sn5420-scsi?referring_site=bodynav)僅限<mark>註冊</mark>客戶)
- [用於Windows 2000的iSCSI驅動程式常見問題](//www.cisco.com/en/US/products/hw/ps4159/ps2160/products_qanda_item09186a00801143ca.shtml?referring_site=bodynav)
- <u>[iSCSI驅動程式:用於Microsoft Windows的Cisco iSCSI驅動程式版本3.1.2的發行說明](//www.cisco.com/en/US/docs/storage/iscsi_drivers/mswin2000/release/notes/rnw2k312.html?referring_site=bodynav)</u>
- [用於Windows 2000的iSCSI驅動程式故障排除](//www.cisco.com/en/US/products/hw/ps4159/ps2160/products_tech_note09186a00801473ac.shtml?referring_site=bodynav)
- [技術支援 Cisco Systems](//www.cisco.com/cisco/web/support/index.html?referring_site=bodynav)